# **fi-680PRF/PRB** 列印器

操作指南

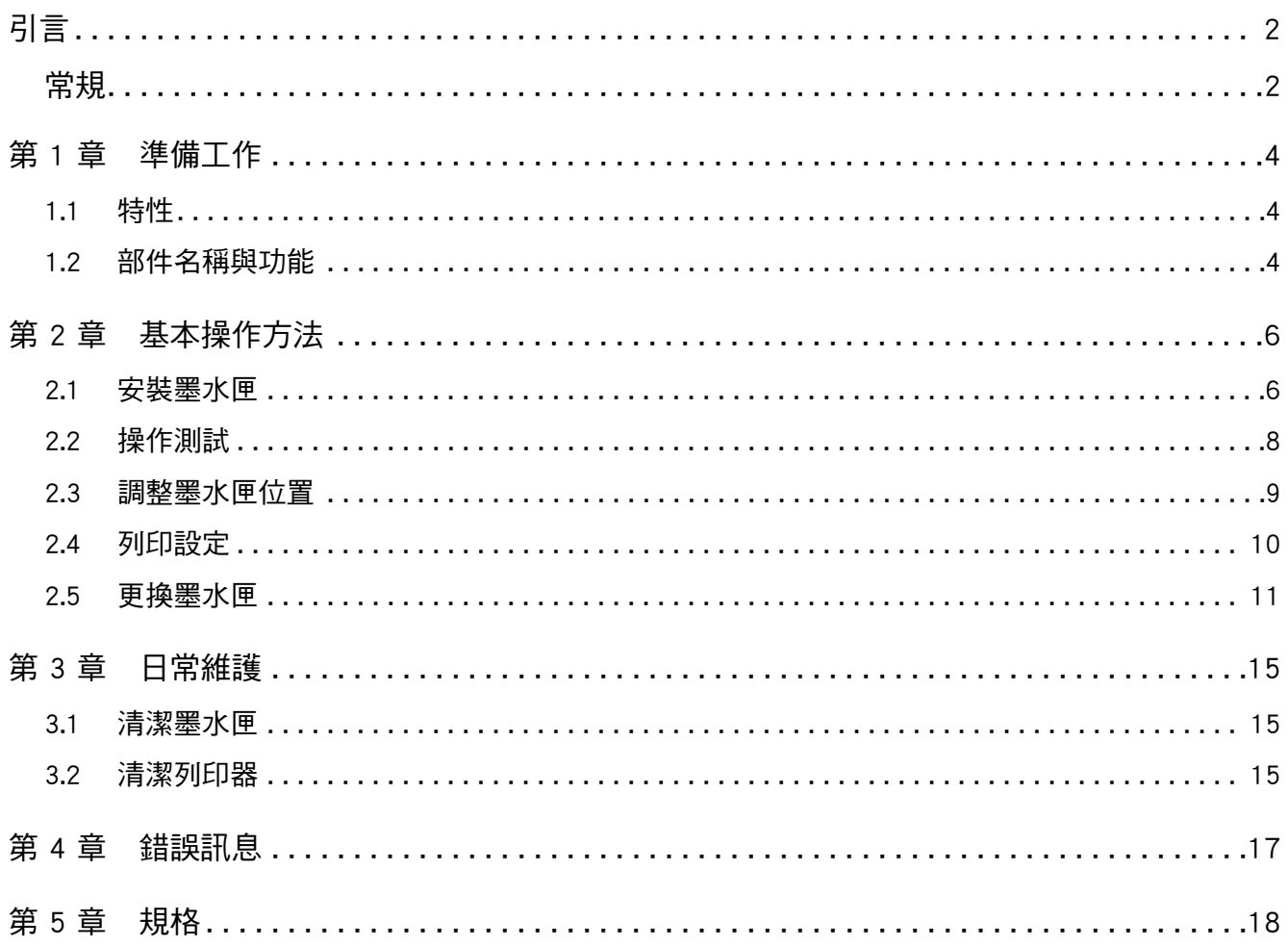

# <span id="page-2-0"></span>引言

感謝您購買 fi-680PRF ( 正面列印器 )/ fi-680PRB ( 背面 列印器 )。

## 安全資訊

隨附的 《安全注意事項》手冊包含安全和正確使用本產 品的相關重要資訊。

使用掃描器之前,請務必閱讀並了解此文件。

### 關於本產品

使用本產品,可將英數字元等字串列印於掃描完的文件 上。

本產品可安裝於以下機型:

- fi-6400/fi-6800
- $\bullet$  fi-7800/fi-7900

當以上機型之間無差異時,統稱為 「掃描器」。

本手冊會針對以下二種列印器加以說明。

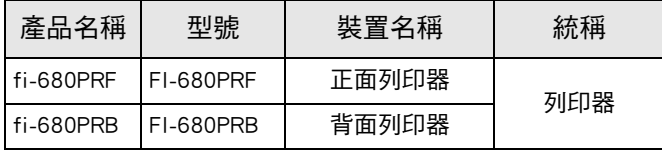

#### 關於本手冊

本手冊說明列印器的使用方法。 請閱讀本手冊以確保使 用正確。

關於掃描器的操作方法,請參閱掃描器所隨附的 Setup DVD-ROM 光碟中的 「操作指南」。

期待本手冊對於您在使用列印器上能夠有所幫助。

## 商標

Microsoft、 Windows 和 Windows Server 是 Microsoft 公 司集團之商標。

PaperStream 是 PFU Limited 在日本之註冊商標。

其他公司名稱及產品名稱分別是其所屬公司之商標或註 冊商標。

## 製造商

PFU Limited

YOKOHAMA i-MARK PLACE, 4-5 Minatomirai 4-chome, Nishi-ku, Yokohama-shi, Kanagawa 220-8567 Japan.

© PFU Limited 2009-2023

## <span id="page-2-1"></span>常規

### 本手冊使用的標誌

本手冊使用下列標誌說明操作並表示警告。

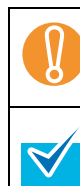

此標誌提醒操作者特別重要的資訊。請務必閱 讀此資訊。

此標誌提示操作者關於操作上的實用建議。

## 本手冊使用的縮寫名稱

本手冊使用下列縮寫名稱來作說明。

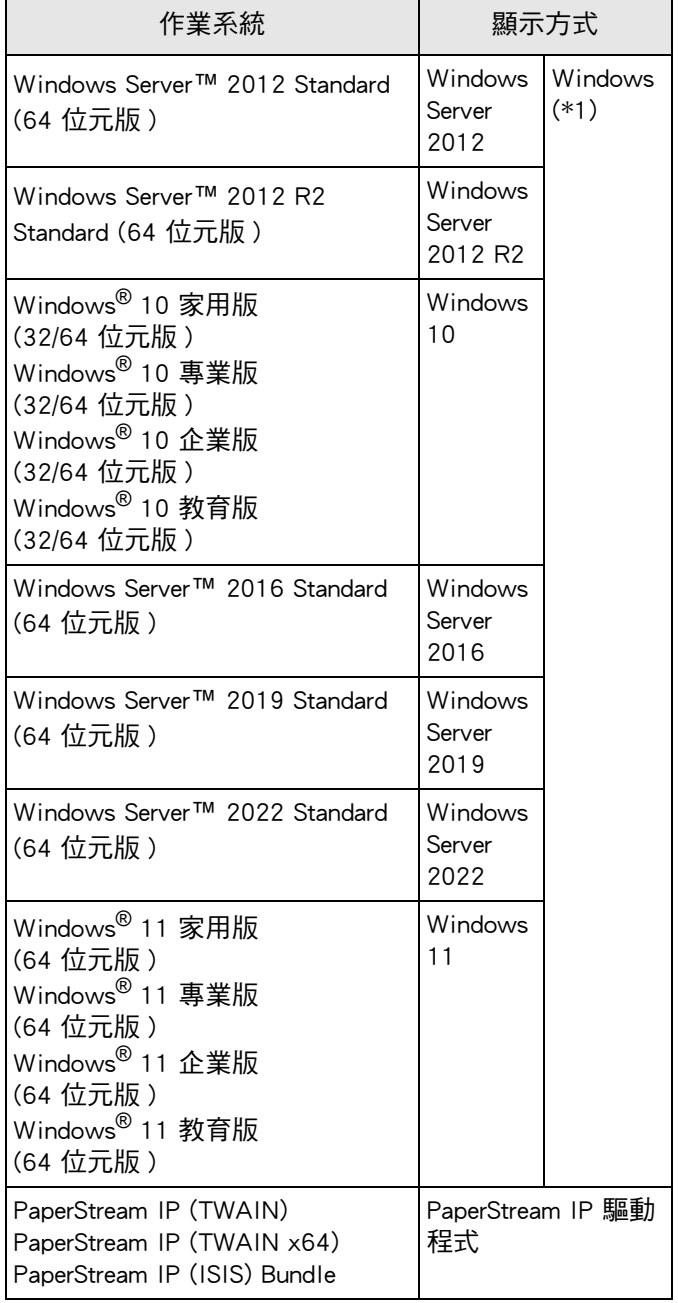

\*1: 當上述作業系統版本之間並無差異時,一律統稱為 「Windows」。

#### 關於連續操作的說明

本手冊中描述的程序會以 → 表示連續的操作。

例如: 按一下 [ 掃描 ] 功能表 → [ 掃描之設定 ]。

## 本手冊中的畫面圖例

Microsoft 產品畫面已獲得 Microsoft Corporation 授權重 新印製。

為求提升產品品質,本手冊中的畫面圖例若有更改,恕 不另行通知。

如果實際的螢幕顯示與本手冊中的畫面圖例有所不同, 請依照實際的螢幕顯示進行操作,同時參閱所使用掃描 器應用程式的使用手冊。

實際的視窗和操作方法可能會依作業系統而異。並請注 意,在掃描器應用程式軟體更新後,其畫面和操作方法 可能與本手冊中的記載有所差異。 在此情況下,請參閱 更新驅動程式所提供的使用手冊。

## <span id="page-4-0"></span>第 1 章 準備工作

本章說明列印器的特性,部件名稱和功能。

## <span id="page-4-1"></span>1.1 特性

掃描器中若安裝有列印器,可以在 ADF 掃描後的文件上列印英數字串。 此功能可以協助您利用文件上列印的名稱,日期或序號來整理掃描過的文件。 正面列印器會在文件正面列印字串,背面列印器則會列印於文件背面。

關於掃描器的部件名稱與功能,請參閱您所使用掃描器的 「操作指南」。

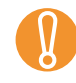

■ 精描器中可同時安裝正面列印器和背面列印器。<br>■ 然而,您無法使用二者同時列印。請根據使用目的指定兩者之一。

## <span id="page-4-2"></span>1.2 部件名稱與功能

本節介紹列印器的部件名稱與功能。

 $\blacktriangledown$ 

## ■ 外觀

#### 安裝有正面列印器時

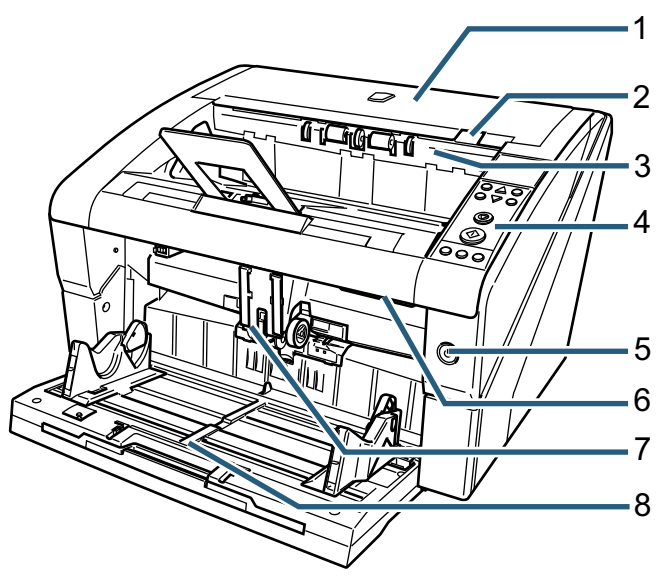

安裝有背面列印器時

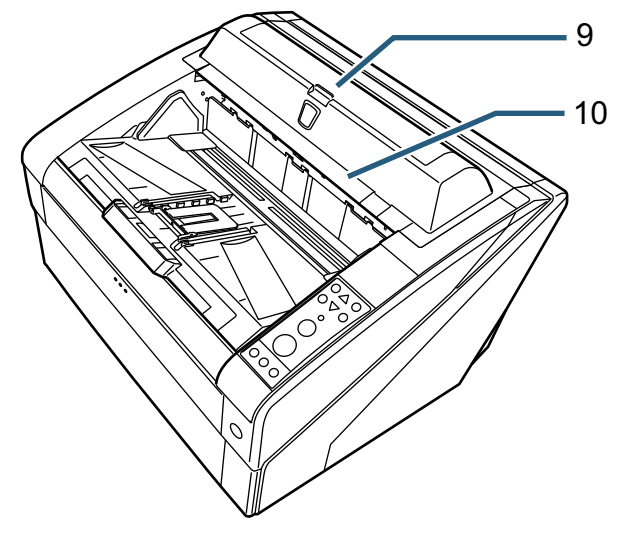

*1* 頂蓋

位於出紙槽上方的蓋子。 移除卡紙,清潔 ADF 內部或更換墨水匣時,請打開 頂蓋。

- *2* 頂蓋開關 向上扳動開關以打開頂蓋。
- *3* 出紙器組件 更換正面列印器的墨水匣或調整列印起始位置時, 請打開此組件。
- *4* 操作面板 操作面板由 LCD (液晶顯示器), 操作按鈕和 LED 組 成。 使用操作面板可以操作掃描器或檢查掃描器狀態。
- *5* 電源按鈕
	- 使用電源按鈕以開/關掃描器電源。
- *6* ADF 開關 向上扳動開關以打開 ADF。
- *7* ADF ADF 可以將送紙槽中的文件逐頁送進掃描器。 更換耗材或清潔掃描器內部時,請打開 ADF。
- *8* 送紙槽 放置掃描文件的紙槽。
- *9* 背面列印器蓋 更換背面列印器的墨水匣或調整列印起始位置時, 請打開此蓋。
- *10* 頂蓋 ( 安裝有背面列印器時 ) 位於出紙槽上方的蓋子。 移除卡紙,清潔 ADF 內部或更換墨水匣時,請打開 頂蓋。

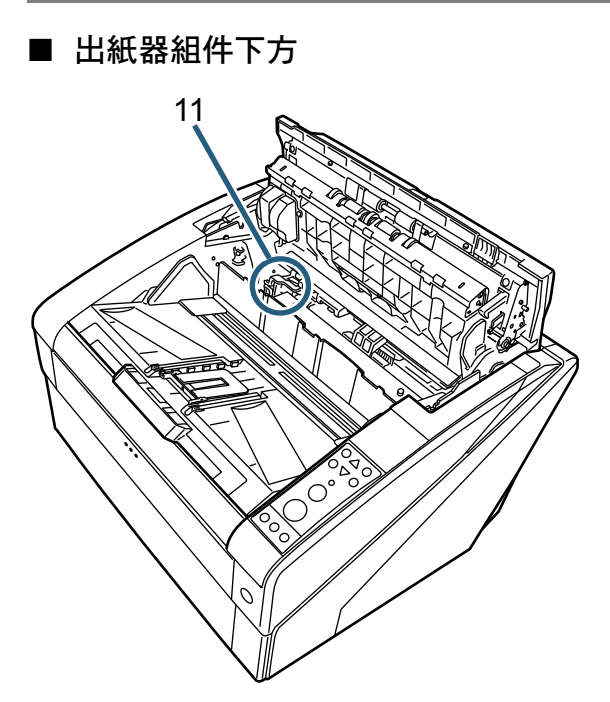

- *11* 墨水匣插槽 正面列印器的墨水匣設置於此。
- ADF 內部

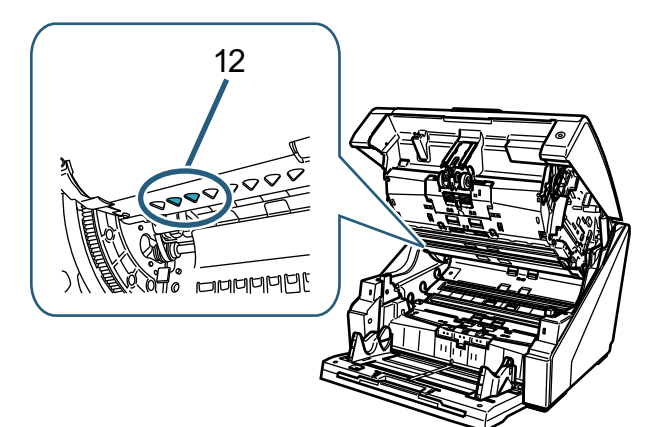

*12* 列印頭

正面列印器的列印頭。

- 背面列印器蓋下方 13
- *13* 墨水匣插槽 背面列印器的墨水匣設置於此。
- 頂蓋下方

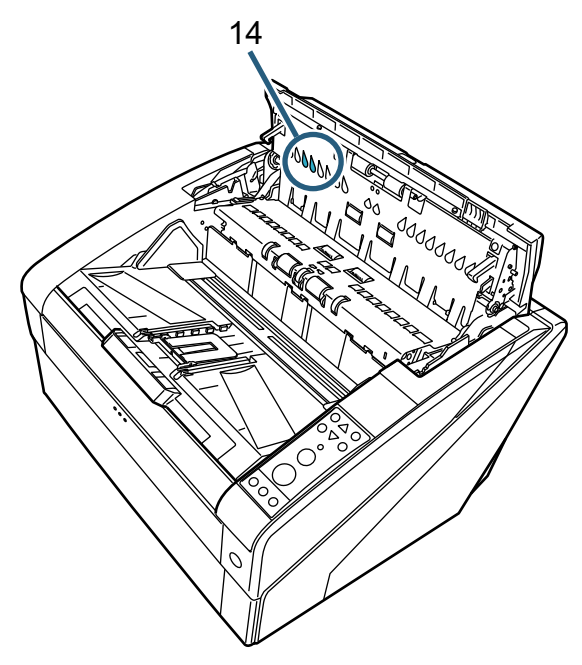

*14* 列印頭 背面列印器的列印頭。 <span id="page-6-0"></span>第 2 章 基本操作方法

本章說明列印器的基本操作方法。

## <span id="page-6-1"></span>2.1 安裝墨水匣

請依照下列步驟安裝墨水匣。

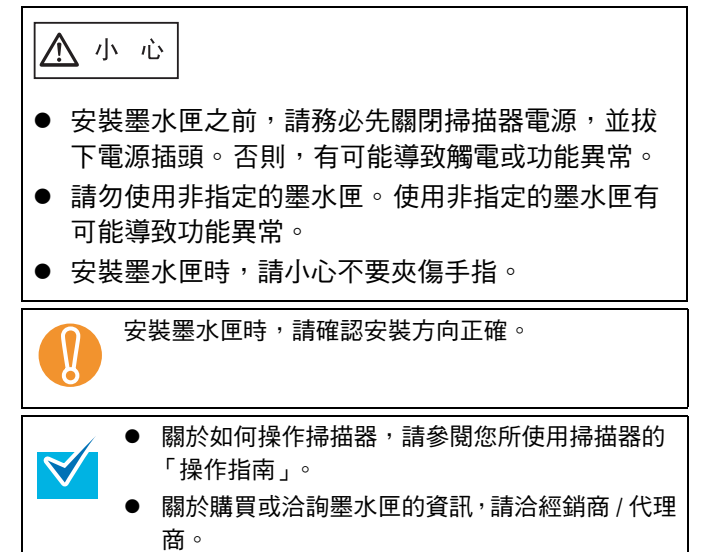

- 正面列印器
- *1* 確認掃描器的電源插頭已拔下。
- *2* 使用手指向上扳動頂蓋開關以打開頂蓋。

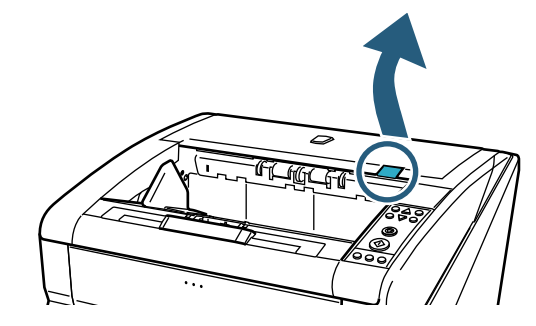

*3* 拉起出紙器組件。

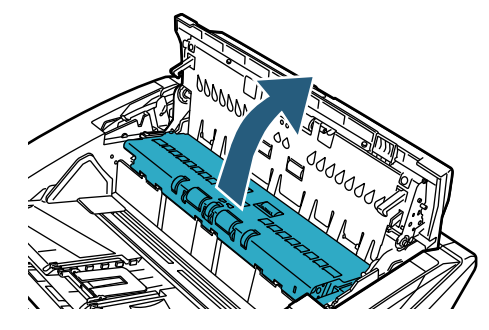

*4* 將墨水匣插槽移到易於安裝墨水匣的位置。

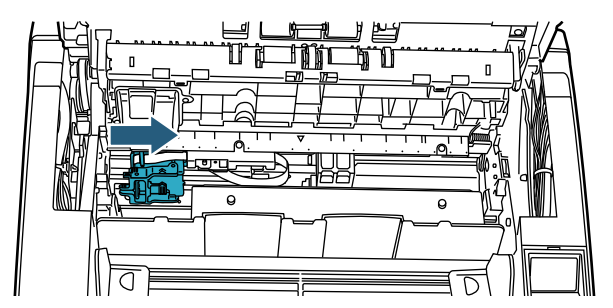

- *5* 打開墨水匣插槽蓋。
	- 1 按住凸出部分以解除鎖定。
	- 2 向左打開蓋子。

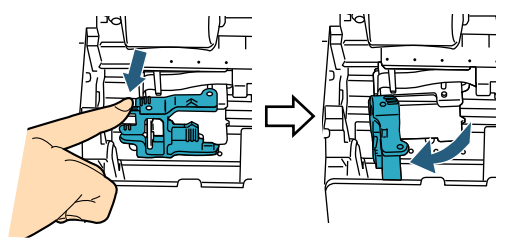

*6* 從包裝取出新的墨水匣。

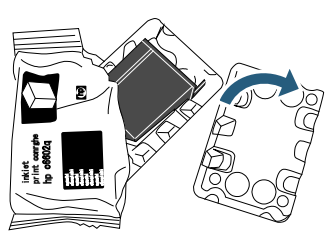

*7* 撕下保護膜。

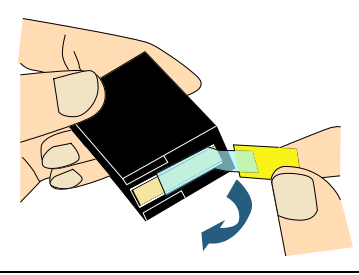

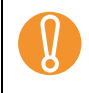

請勿碰觸墨水匣的金屬部分,或重新貼回保護膜。

*8* 將墨水匣插入插槽。

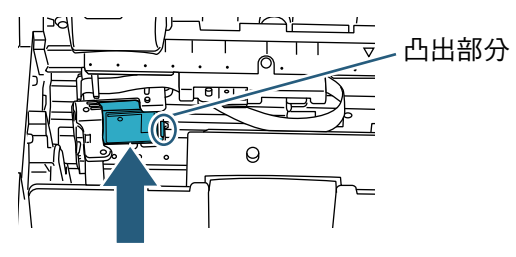

- ! 以凸出部分朝右的方式插入墨水匣。
- 請勿讓墨水匣碰觸或鉤住扁平排線。
- *9* 輕輕地向右關上墨水匣插槽,直到插槽蓋鎖住以固 定墨水匣。

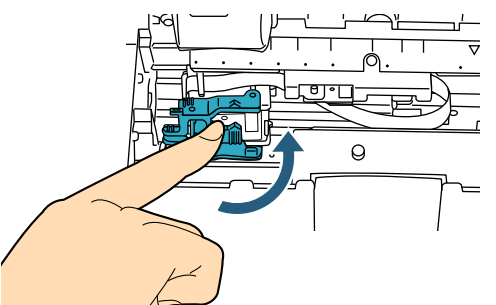

*10* 將列印位置標記的頂端對齊列印位置記號,亦即該 於文件上列印之處。

( 請參閱 ["2.3 調整墨水匣位置 "](#page-9-0) 中 [" 正面列印器 "](#page-9-1)  [\( 第 9 頁 \)](#page-9-1) 步驟 [3](#page-9-2) 的說明。)

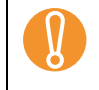

| 設置墨水匣時,請將列印位置標記的頂端對齊列印位<br>| 置記號,亦即該於文件上列印之處。否則,可能無<br>| 注列印正確,或文件沾上黑水戀髒 。 法列印正確,或文件沾上墨水變髒。

*11* 執行操作測試。 ( 請參閱 ["2.2 操作測試 " \( 第 8 頁 \)。](#page-8-0))

- 背面列印器
- *1* 確認掃描器的電源插頭已拔下。
- *2* 按下開關打開背面列印器蓋。

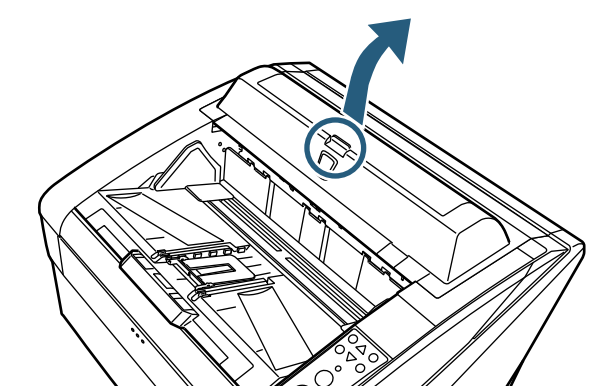

*3* 將墨水匣插槽移到易於安裝墨水匣的位置。

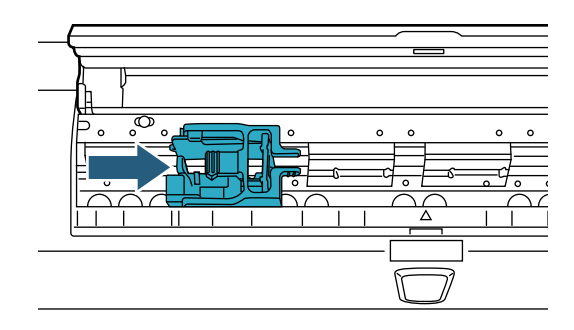

- *4* 打開墨水匣插槽蓋。
	- 1 捏住凸出部分以解除鎖定。
	- 2 向右打開蓋子。

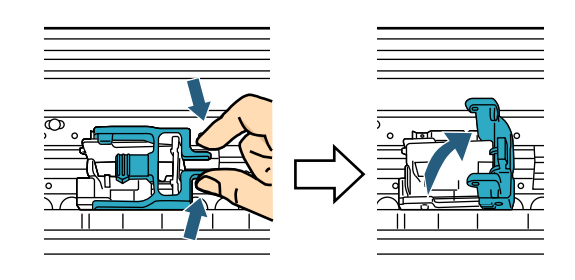

*5* 從包裝取出新的墨水匣。

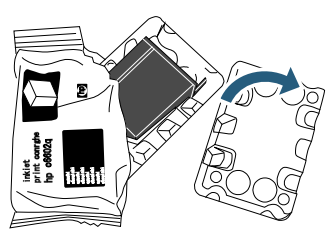

*6* 撕下保護膜。

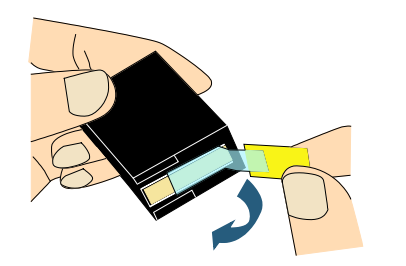

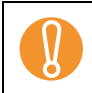

請勿碰觸墨水匣的金屬部分,或重新貼回保護膜。

*7* 將墨水匣插入插槽。

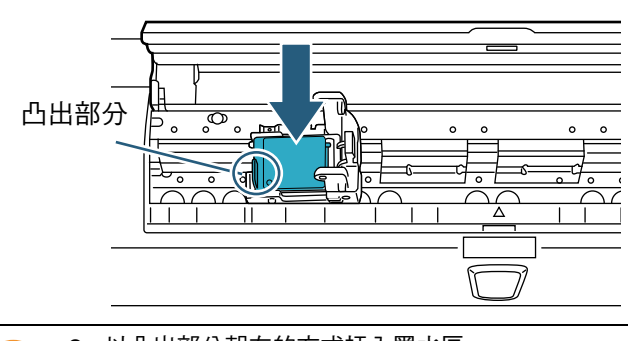

● 以凸出部分朝左的方式插入墨水匣。<br>● 請勿讓墨水匣碰觸或鉤住扁平排線。

*8* 輕輕地向左關上墨水匣插槽,直到插槽蓋鎖住以固 定墨水匣。

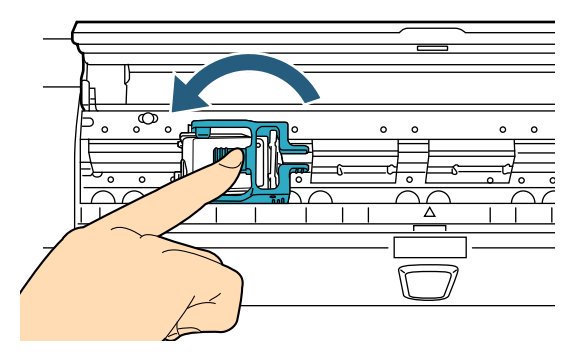

- *9* 將列印位置標記的頂端對齊列印位置記號,亦即該 於文件上列印之處。
	- ( 請參閱 ["2.3 調整墨水匣位置 "](#page-9-0) 中 [" 背面列印器 "](#page-10-1)  [\( 第 10 頁 \)](#page-10-1) 步驟 [2](#page-10-2) 的說明。)

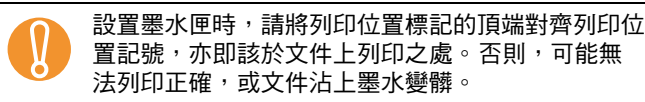

*10* 執行操作測試。

( 請參閱 ["2.2 操作測試 " \( 第 8 頁 \)](#page-8-0)。)

## <span id="page-8-0"></span>2.2 操作測試

安裝墨水匣後,請檢查是否可列印文字。

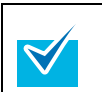

關於操作面板的詳細資訊,請參閱您所使用掃描器的 「操作指南」。

操作面板上的各個按鈕名稱依操作面板疊片 ( 上頭印有 按鈕名稱的薄片 ) 的語言而異。本手冊中的說明以英文 的操作面板疊片為例。

- *1* 按下掃描器前面的電源按鈕。
	- LCD 會顯示 [Ready] 畫面。
- *2* 在送紙槽上裝載測試紙張。
	-
- 

! 請使用 A4 或 Letter 大小的紙張。 如果紙張小於 A4 或 Letter 尺寸,則可能無法完整列印。

- 確認墨水匣的位置不超出紙寬範圍。
- *3* 按下 [Menu] 按鈕。

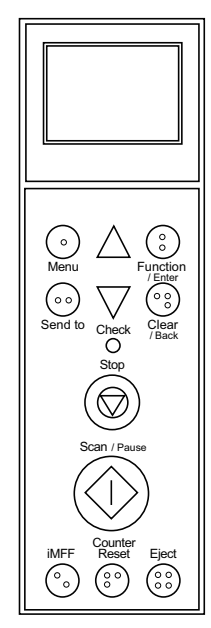

LCD 會顯示 [Main Menu] 畫面。

- 4 按下 「△1或 「▽1 按鈕選擇 [22: Test Print],然後按 下 [Function/Enter] 按鈕。
	- LCD 會顯示 [No. of Sheets Scanned] 畫面。

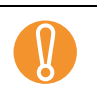

**1. 如果列印器未連接或未接妥,LCD 會顯示 [Cannot use this function because the Imprinter is not**<br>
connected **D** a connected.]。

**5** 按下 [ △ ] 或 [ ▽ ] 按鈕選擇 [1: Single Sheet Only] 或 [2: Multiple Sheets],然後按下 [Function/Enter] 按 鈕。

選擇 [2: Multiple Sheets] 時,會對送紙槽中所有的紙 張執行列印。

LCD 會顯示 [Print] 畫面。

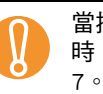

■ 當掃描器中只安裝正面列印器或背面列印器其中之一<br>■ 時,LCD 會顯示 [Print Pattern] 畫面。請跳到步驟<br>— 7。

- 6 按下 [△] 或 [▽] 按鈕選擇您要使用的列印器, 然 後按下 [Function/Enter] 按鈕。 對於正面列印器,請選擇 [1: Front Side];而對於背 面列印器,請選擇 [2: Back Side]。 LCD 會顯示 [Print Pattern] 畫面。
- <span id="page-9-3"></span>7 按下 [△] 或 [▽] 按鈕選擇列印形式,然後按下 [Function/Enter] 按鈕。

對於橫向或直向,可使用下列列印形式。

 $\blacktriangledown$ 

- 1:(L)ABCDEFGHIJKLMNOPQRSTUVWXYZ[¥]^ \_`00000000
- $\bullet$  2:(L)abcdefghijklmnopqrstuvwxyz{|} 00000000
- $\bullet$  3:(L)!"#\$%&'()\*+,-./ 0123456789:;<=>?@00000000
- 4:(P)ABCDEFGHIJKLMNOPQRSTUVWXYZ[¥]^ \_`00000000
- $\bullet$  5:(P)abcdefghijklmnopqrstuvwxyz{|} 00000000
- **●** 6:(P)!"#\$%&'()\*+,-./ 0123456789:;<=>?@00000000

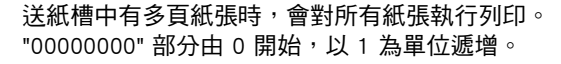

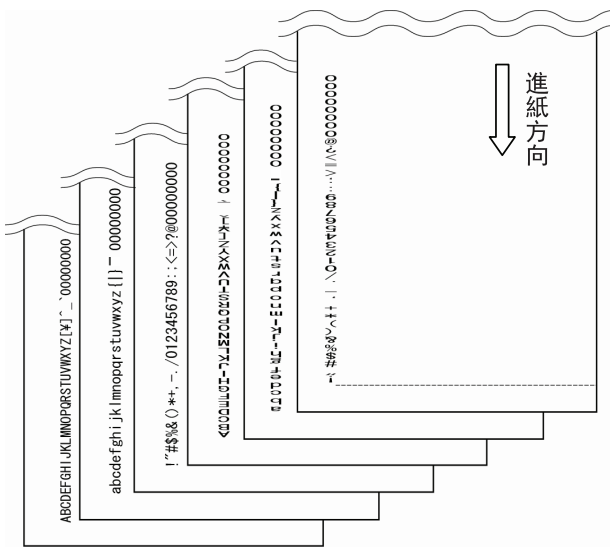

LCD 會顯示 [Test Print] 畫面。

- 8 按下 [  $\wedge$  ] 或 [  $\nabla$  ] 按鈕選擇是否要執行列印測試, 然後按下 [Function/Enter] 按鈕。
	- $\Rightarrow$  測試紙張送進 ADF,列印器從距離頁緣 5 mm (±4 mm) 處開始列印 「列印測試字元」。

## <span id="page-9-0"></span>2.3 調整墨水匣位置

請依照下列方式調整墨水匣的列印位置。

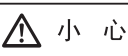

請務必將列印位置標記的頂端對齊列印位置記號,亦即 該於文件上列印之處。否則,可能無法列印正確,或文 件沾上墨水變髒。

## <span id="page-9-1"></span>■ 正面列印器

*1* 使用手指向上扳動頂蓋開關以打開頂蓋。

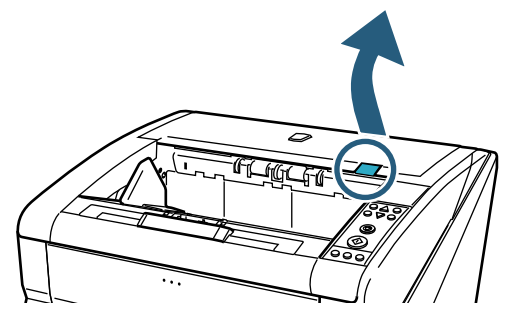

*2* 拉起出紙器組件。

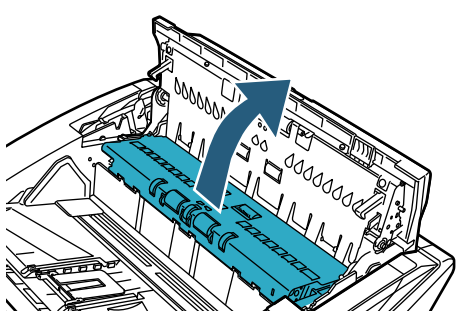

<span id="page-9-2"></span>*3* 將列印位置標記的頂端對齊列印位置記號,亦即列 印起始位置。

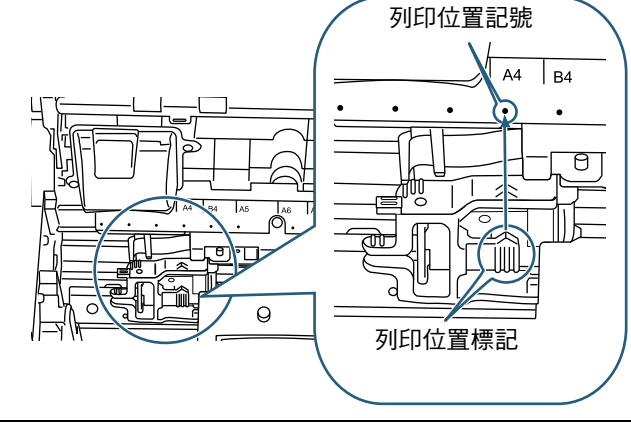

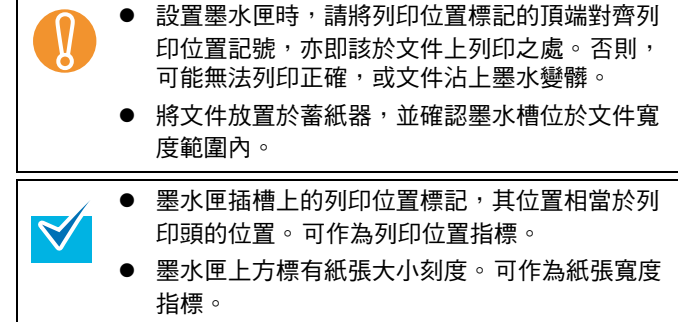

*4* 先關上出紙器組件,再關上頂蓋。

## <span id="page-10-1"></span>■ 背面列印器

*1* 按下開關打開背面列印器蓋。

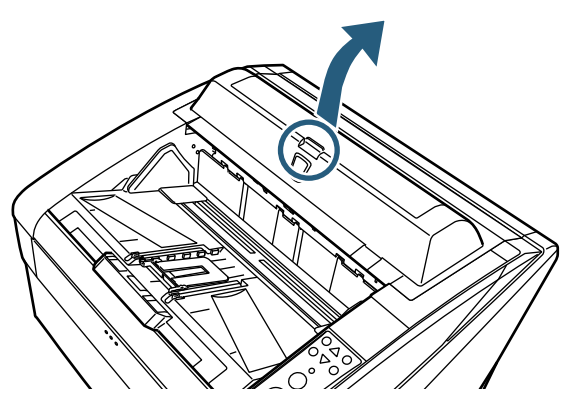

<span id="page-10-2"></span>2 將列印位置標記的頂端對齊列印位置記號,亦即該 於文件上列印之處。

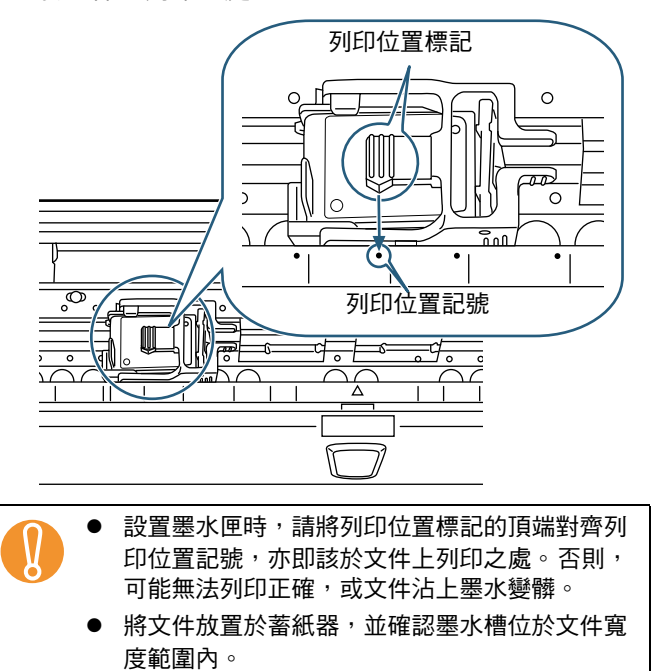

- 墨水匣插槽上的列印位置標記,其位置相當於列  $\blacktriangledown$ 印頭的位置。 可作為列印位置指標。
	- 墨水匣下方標有紙張大小刻度。 可作為紙張寬度 指標。
- *3* 關上背面列印器蓋。

## <span id="page-10-0"></span>2.4 列印設定

您可以在掃描器驅動程式設定對話方塊中指定列印器的 列印設定。

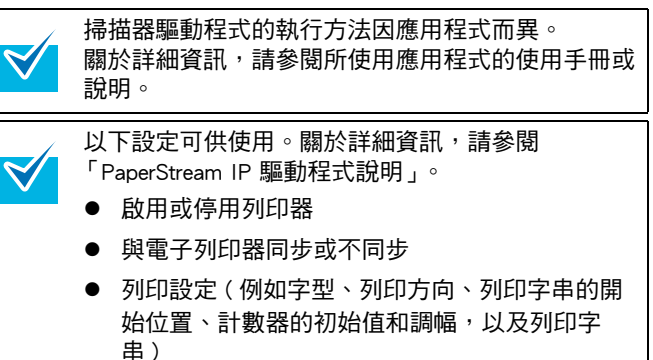

10

## <span id="page-11-1"></span><span id="page-11-0"></span>2.5 更換墨水匣

請依照下列方法更換墨水匣。

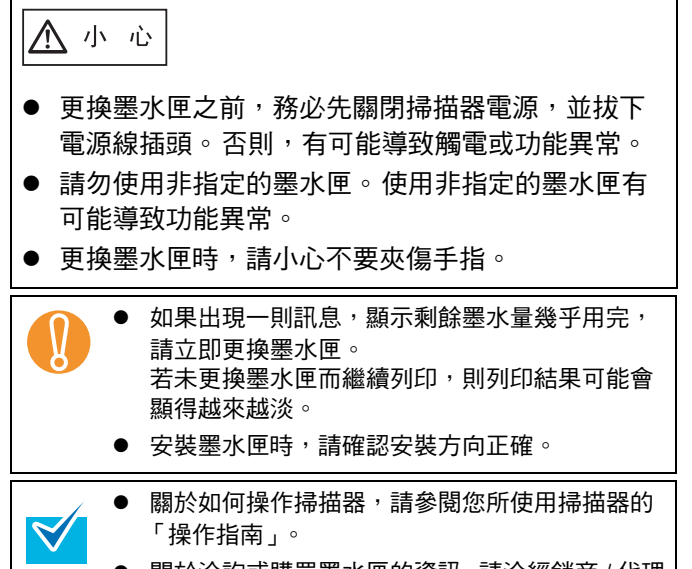

● 關於洽詢或購買墨水匣的資訊,請洽經銷商 / 代理 商。

- 正面列印器
- *1* 確認掃描器的電源插頭已拔下。
- *2* 使用手指向上扳動頂蓋開關以打開頂蓋。

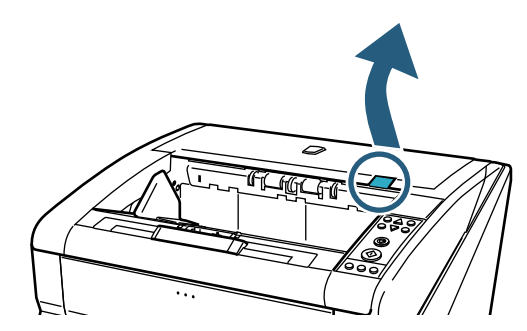

*3* 拉起出紙器組件。

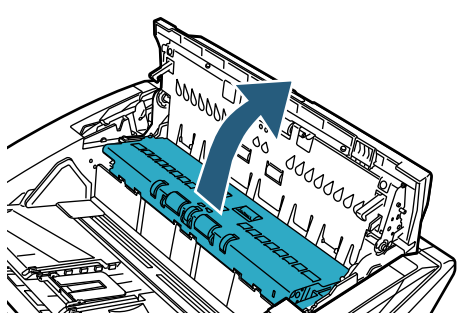

*4* 將墨水匣插槽移到易於安裝墨水匣的位置。

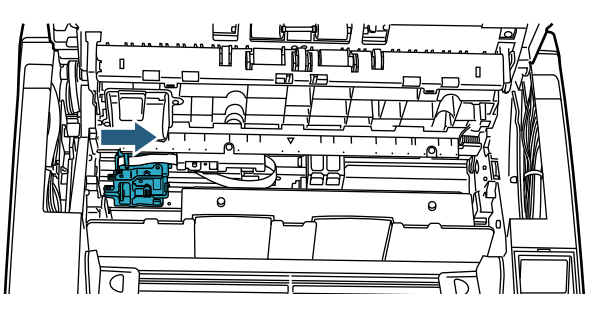

- *5* 打開墨水匣插槽蓋。
	- 1 按住凸出部分以解除鎖定。
	- 2 向左打開蓋子。

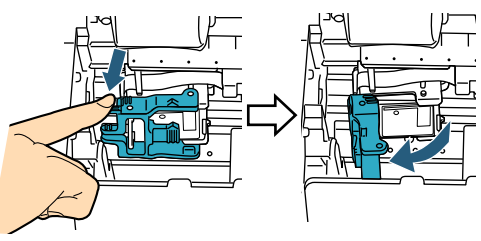

*6* 取出墨水匣。

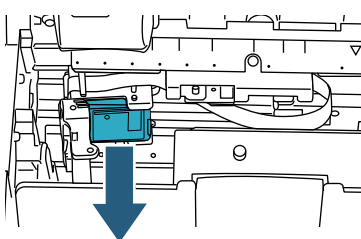

*7* 從包裝取出新的墨水匣。

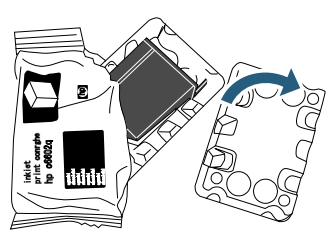

*8* 撕下保護膜。

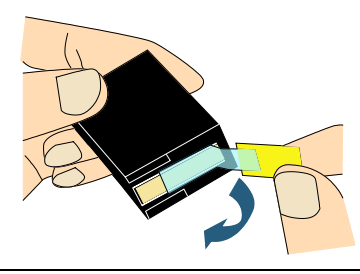

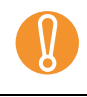

請勿碰觸墨水匣的金屬部分,或重新貼回保護膜。

*9* 將新的墨水匣插入插槽。

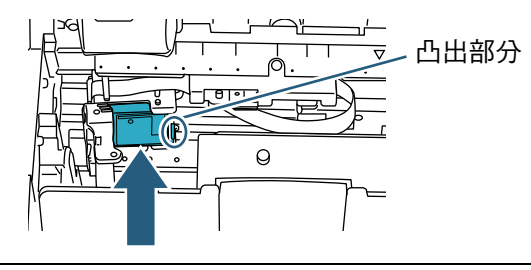

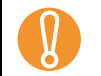

● 以凸出部分朝右的方式插入墨水匣。<br>● 請勿讓墨水匣碰觸或鉤住扁平排線。

- *10* 輕輕地向右關上墨水匣插槽,直到插槽蓋鎖住以固
	- 定墨水匣。

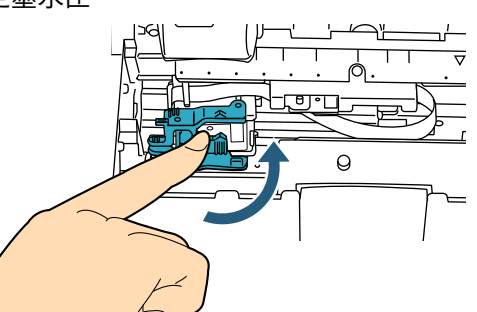

*11* 將列印位置標記的頂端對齊列印位置記號,亦即該 於文件上列印之處。 ( 請參閱 ["2.3 調整墨水匣位置 "](#page-9-0) 中 [" 正面列印器 "](#page-9-1)  [\( 第 9 頁 \)](#page-9-1) 步驟 [3](#page-9-2) 的說明。)

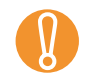

| 設置墨水匣時,請將列印位置標記的頂端對齊列印位<br>| 置記號,亦即該於文件上列印之處。否則,可能無<br>法列印正確,或文件法上黑水戀髒 。 法列印正確,或文件沾上墨水變髒。

- *12* 先關上出紙器組件,再關上頂蓋。
- *13* 打開掃描器電源。

*14* 依照下列方法重設剩餘墨水量計數器。

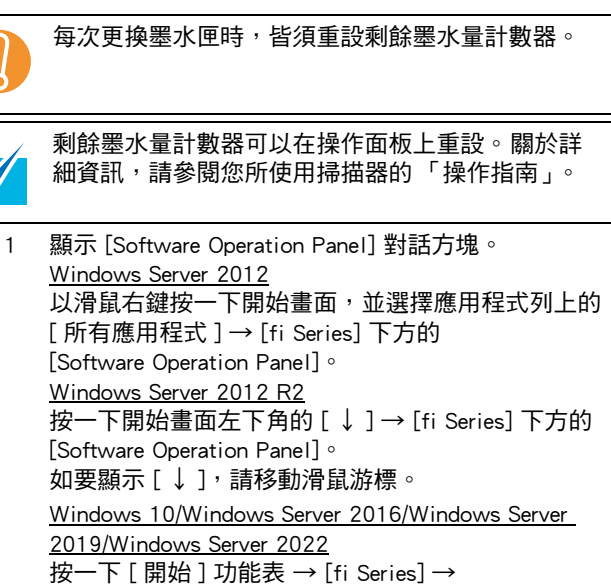

[Software Operation Panel]。 Windows 11 按一下 [ 開始 ] 功能表 → [ 所有程式 ] → [fi Series]  $\rightarrow$  [Software Operation Panel]  $\circ$ 

2 在視窗中按一下左側清單的 [ 裝置設定 ]。

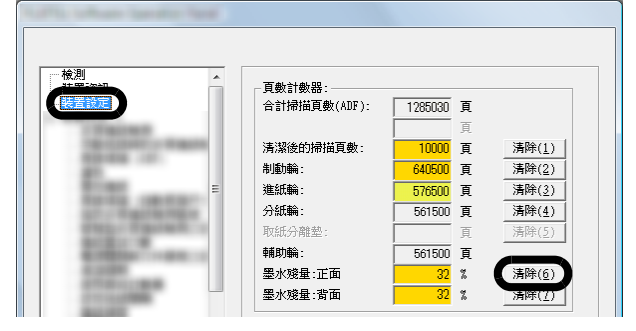

- 3 按一下 [ 墨水殘量 : 正面 ] 的 [ 清除 ] 按鈕。 [ 墨水殘量 : 正面 ] 計數器的數值會設定為 100。
- 4 按一下 [Software Operation Panel] 視窗中的 [ 確定 ] 按鈕。

## ■ 背面列印器

- *1* 確認掃描器的電源插頭已拔下。
- *2* 按下開關打開背面列印器蓋。

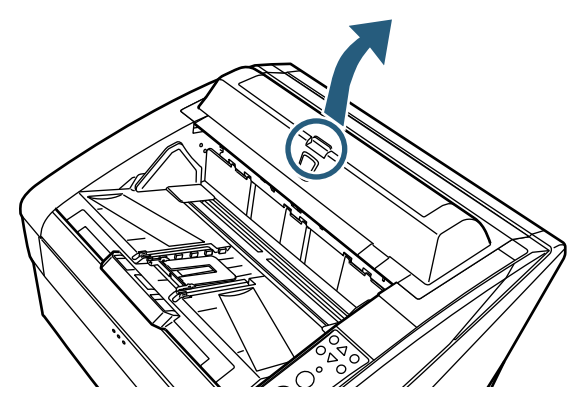

*3* 將墨水匣插槽移到易於安裝墨水匣的位置。

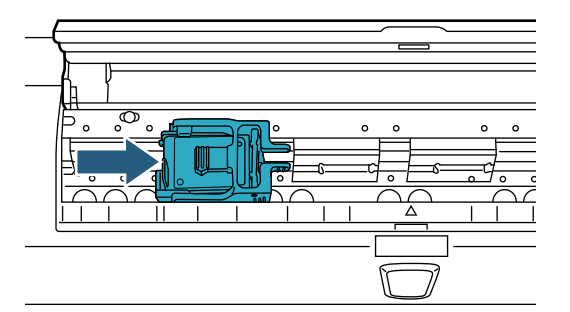

- *4* 打開墨水匣插槽蓋。
	- 1 捏住凸出部分以解除鎖定。
	- 2 向右打開蓋子。

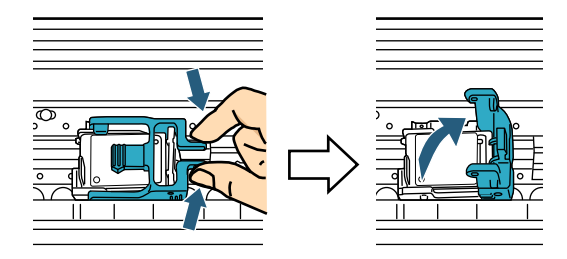

*5* 取出墨水匣。

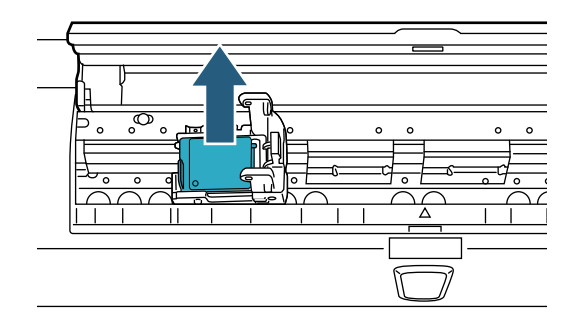

*6* 從包裝取出新的墨水匣。

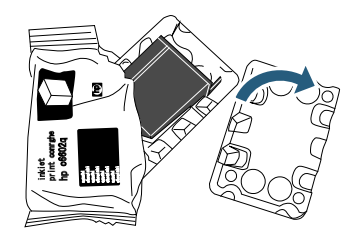

*7* 撕下保護膜。

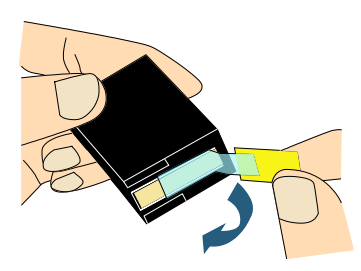

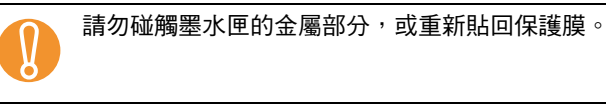

*8* 將新的墨水匣插入插槽。

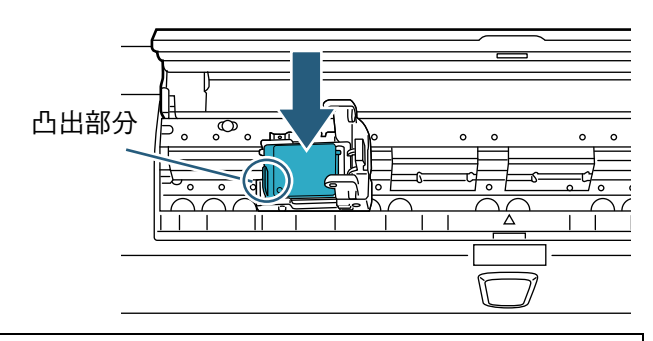

- 
- 以凸出部分朝左的方式插入墨水匣。<br>● 請勿讓墨水匣碰觸或鉤住扁平排線。
- *9* 輕輕地向左關上墨水匣插槽,直到插槽蓋鎖住以固 定墨水匣。

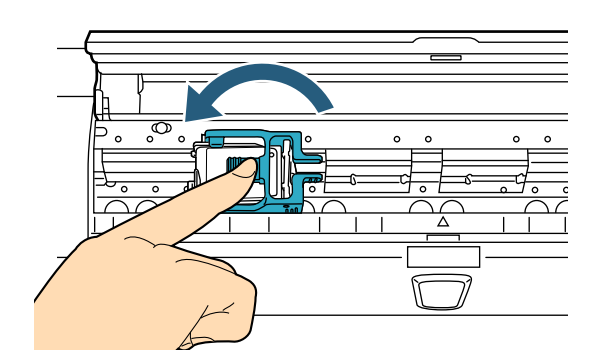

*10* 將列印位置標記的頂端對齊列印位置記號,亦即該 於文件上列印之處。 ( 請參閱 ["2.3 調整墨水匣位置 "](#page-9-0) 中 [" 背面列印器 "](#page-10-1)  [\( 第 10 頁 \)](#page-10-1) 步驟 [2](#page-10-2) 的說明。)

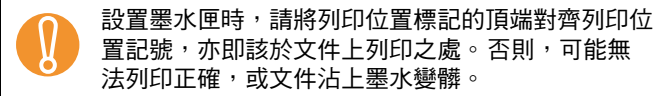

- *11* 關上背面列印器蓋。
- *12* 打開掃描器電源。

#### *13* 依照下列方法重設剩餘墨水量計數器。

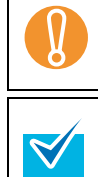

剩餘墨水量計數器可以在操作面板上重設。 關於詳 細資訊,請參閱您所使用掃描器的 「操作指南」。

! 每次更換墨水匣時,皆須重設剩餘墨水量計數器。

- 1 顯示 [Software Operation Panel] 對話方塊。 Windows Server 2012 以滑鼠右鍵按一下開始畫面,並選擇應用程式列上的 [ 所有應用程式 ] → [fi Series] 下方的 [Software Operation Panel]。 Windows Server 2012 R2 按一下開始畫面左下角的 [ ↓ ] → [fi Series] 下方的 [Software Operation Panel]。 如要顯示 [↓],請移動滑鼠游標。 Windows 10/Windows Server 2016/Windows Server 2019/Windows Server 2022 按一下 [ 開始 ] 功能表 → [fi Series] → [Software Operation Panel]。 Windows 11 按一下 [ 開始 ] 功能表 → [ 所有程式 ] → [fi Series]  $\rightarrow$  [Software Operation Panel]  $\circ$
- 2 在視窗中按一下左側清單的 [ 裝置設定 ]。

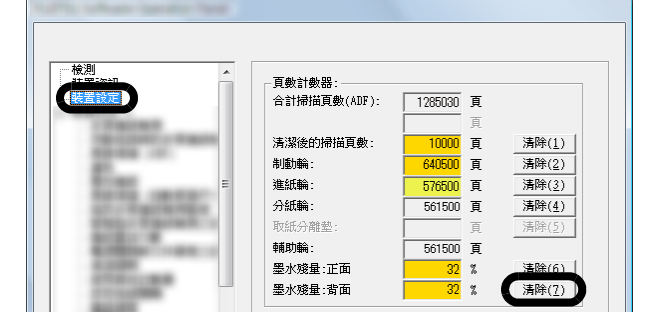

- 3 按一下 [ 墨水殘量 : 背面 ] 的 [ 清除 ] 按鈕。 [ 墨水殘量 : 背面 ] 計數器的數值會設定為 100。
- 4 按一下 [Software Operation Panel] 視窗中的 [ 確定 ] 按鈕。

## <span id="page-15-0"></span>第 3 章 日常維護

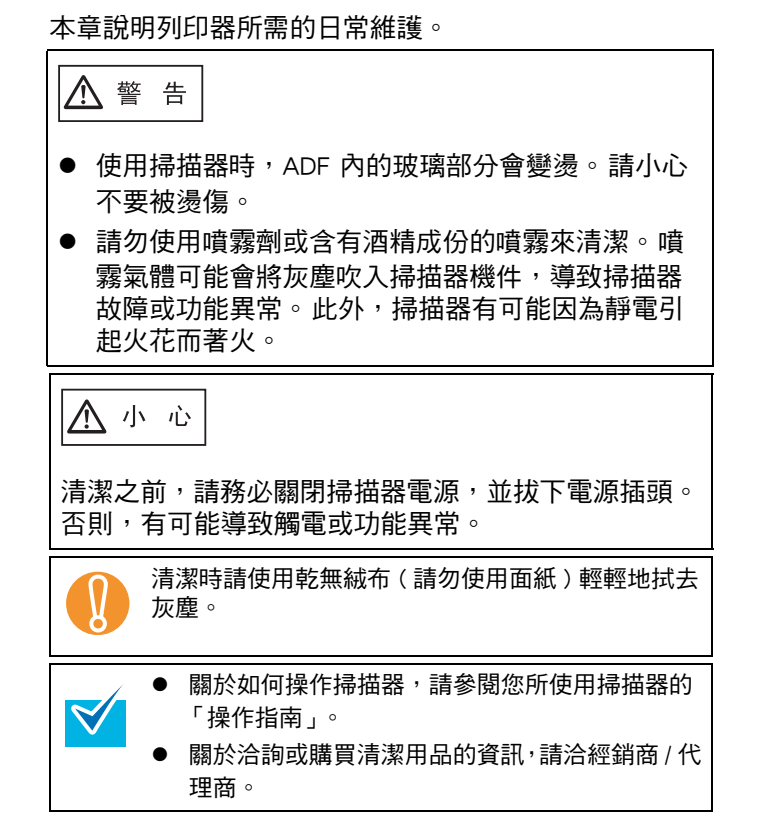

## <span id="page-15-1"></span>3.1 清潔墨水匣

噴嘴片的噴墨孔堵塞有可能導致列印品質下降。 長期未 使用列印器亦可能造成噴墨孔堵塞。 噴墨孔堵塞時,請 清潔墨水匣的噴嘴片。

請備妥乾無絨布作為清潔用品。

- *1* 確認掃描器的電源插頭已拔下。
- *2* 取出墨水匣。

( 請參閱 ["2.5 更換墨水匣 " \( 第 11 頁 \)](#page-11-1)。)

*3* 輕輕地拭去噴嘴片上的灰塵。

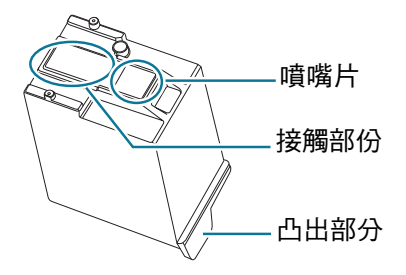

- ! 小心拭去噴嘴片上的污垢 ( 特別是墨水 ) 及灰塵, 以免沾污接觸部份。若接觸部份已髒,請以 乾淨的抹布輕輕地拭去接觸部份的污垢。
	- 清潔時請避免用手直接碰觸墨水匣的金屬部份 ( 噴嘴片或接觸部分 )。 否則,有可能導致列印錯 誤或接觸異常。
- *4* 裝回墨水匣之前,請確認所有的灰塵和污垢皆已清 除乾淨。 ( 請參閱 ["2.5 更換墨水匣 " \( 第 11 頁 \)](#page-11-1)。)

## <span id="page-15-2"></span>3.2 清潔列印器

墨水可能會濺到墨水匣插槽附近。 因此,建議您每掃描 5,000 張文件即清潔掃描器,以免 掃描出來的影像模糊。 請注意:清潔週期可能隨掃描的 文件類型而異。 列印於墨水不容易乾的文件上時,請更頻繁地清潔掃描 器。

請備妥下列清潔用品。

- F1 清潔液 ( 部件號碼 PA03950-0352)
- 乾無絨布
- 正面列印器
- *1* 確認掃描器的電源插頭已拔下。
- *2* 取出墨水匣。 ( 請參閱 ["2.5 更換墨水匣 " \( 第 11 頁 \)。](#page-11-1))
- *3* 打開送紙槽。

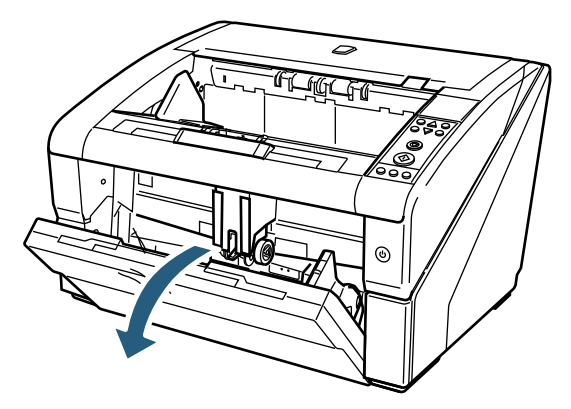

*4* 向上扳動 ADF 開關以打開 ADF。

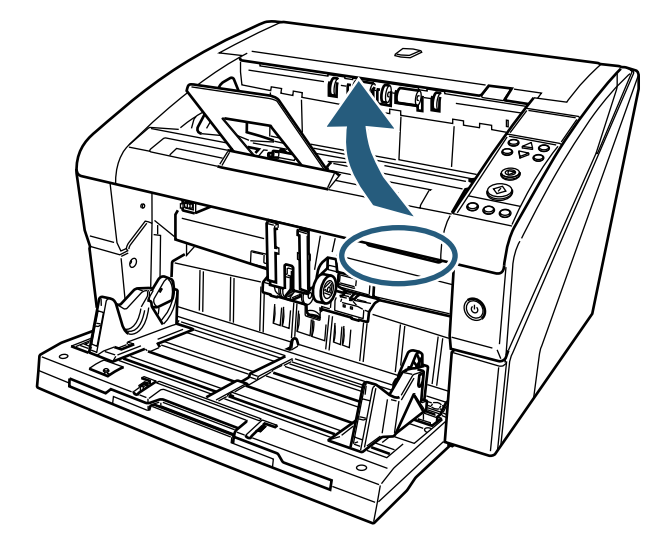

*5* 使用沾有 F1 清潔液的布輕輕地擦拭列印頭。

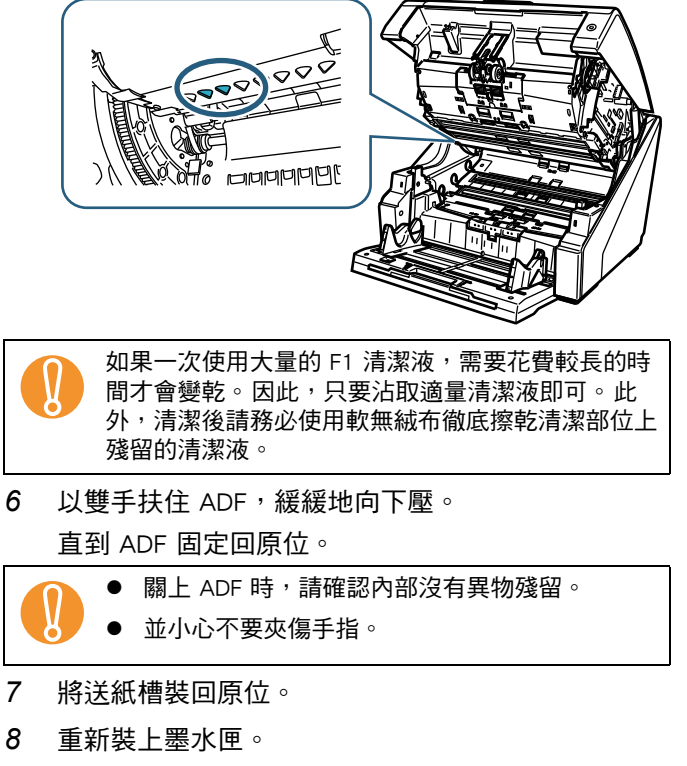

( 請參閱 ["2.5 更換墨水匣 " \( 第 11 頁 \)。](#page-11-1))

- 背面列印器
- *1* 確認掃描器的電源插頭已拔下。
- *2* 取出墨水匣。 ( 請參閱 ["2.5 更換墨水匣 " \( 第 11 頁 \)。](#page-11-1))
- *3* 使用手指向上扳動頂蓋開關以打開頂蓋。

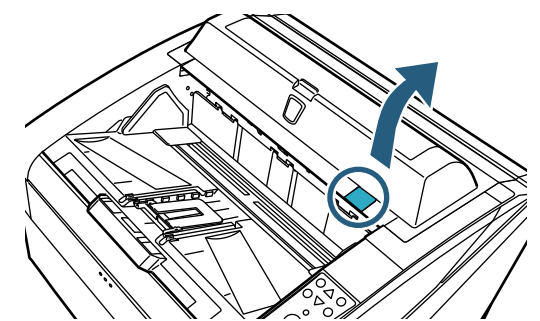

*4* 使用沾有 F1 清潔液的布輕輕地擦拭列印頭。

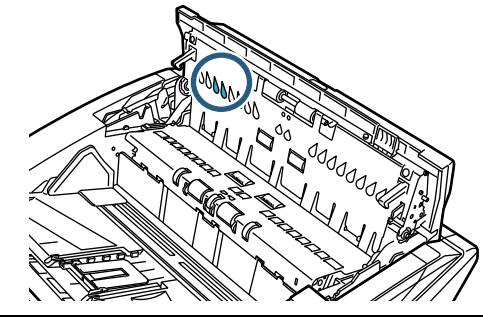

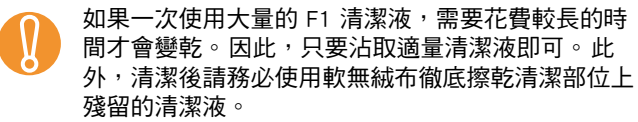

*5* 請以雙手扶住頂蓋,慢慢地向下壓。 直到頂蓋固定回原位。

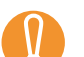

- 關上頂蓋時,請確認內部沒有異物殘留。
- 並小心不要夾傷手指。
- *6* 重新裝上墨水匣。

( 請參閱 ["2.5 更換墨水匣 " \( 第 11 頁 \)。](#page-11-1))

#### <span id="page-17-0"></span>本章說明列印器的錯誤訊息。

錯誤訊息會顯示於掃描器的操作面板上。關於疑難排解,請參照錯誤碼和訊息。

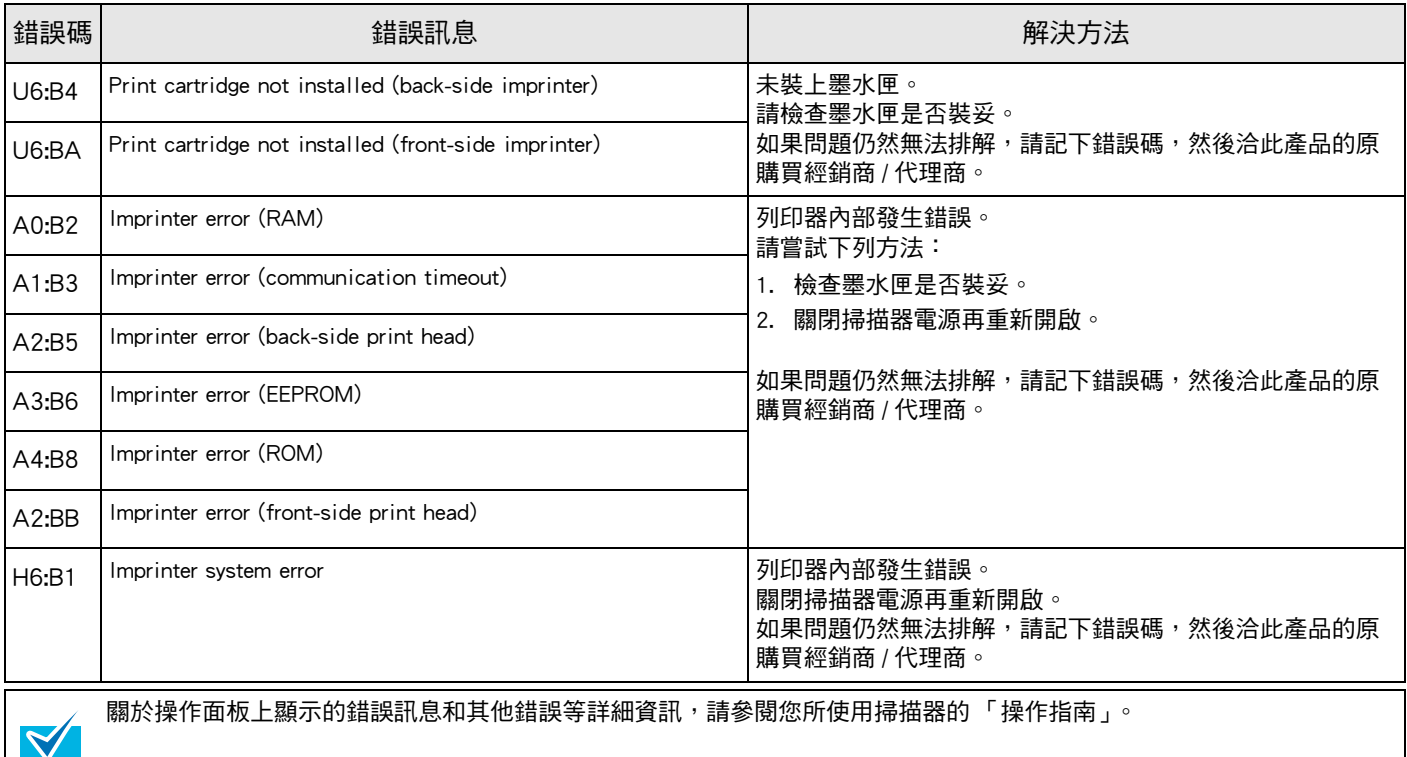

## <span id="page-18-0"></span>第 5 章 規格

## 本章說明列印器規格。

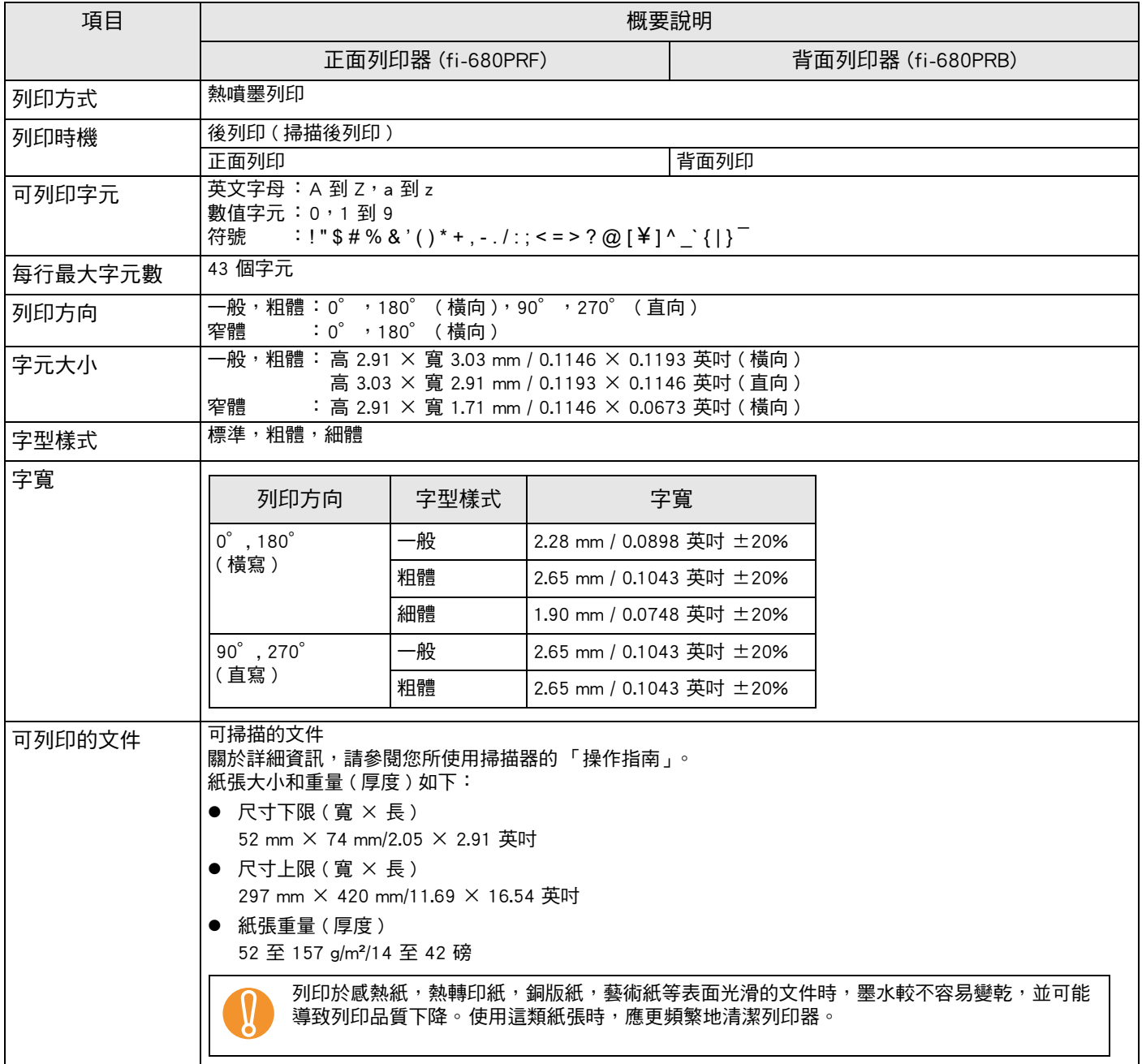

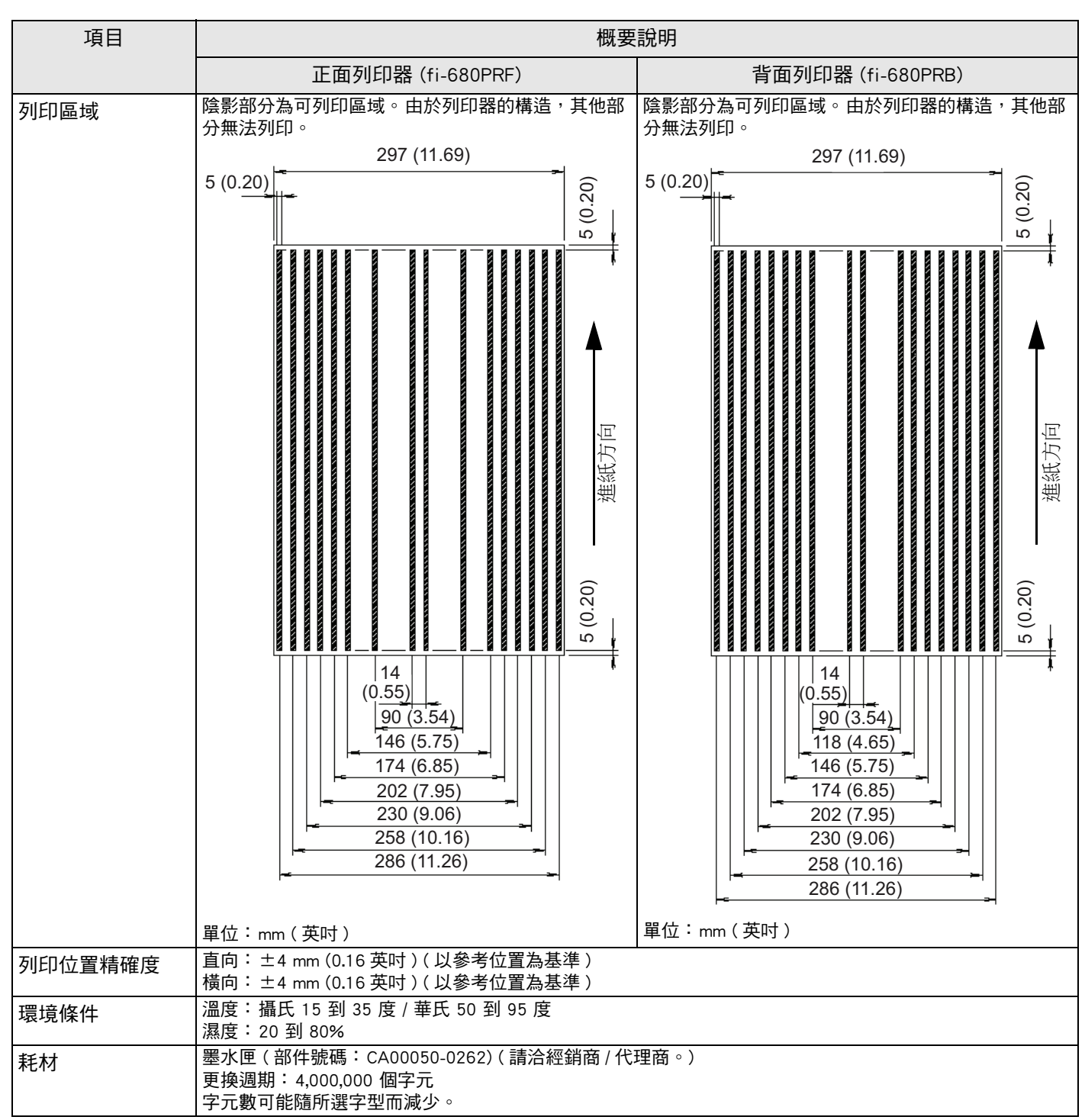

自購買日起五年內保證提供維修支援服務。 維修部件於本產品停止生產後至少五年內仍會持續供應。

## fi-680PRF/PRB 列印器 操作指南 P3PC-2512-07ZT 發行日: 2023 年 6 月 發行者: PFU Limited

- 本手冊的內容若有變更,恕不另行通知。
- 對於任何因使用本產品所造成之意外或衍生性損害, PFU 概不負責,且對第三者 的索賠亦不負有任何賠償責任。
- 根據著作權法,禁止複製本文件全部或部份內容以及掃描器的應用程式。